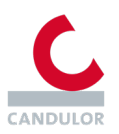

## **CANDULOR Scan & Order**

## **Kurzanleitung zur Inbetriebnahme**

- 1. Scannen Sie den QR-Code auf dem Zahnschrank mit einer QR-Scan-App oder mit der Kamera-App Ihres Smartphones. Dieser Code ist zu diesem Zeitpunkt noch nicht personalisiert.
- 2. Ergänzen Sie in der Startmaske, siehe unten, Ihren Candulor-Kundencode und Ihre E-Mail-Adresse in den – nur in dieser Anleitung – gelb markierten Feldern. Die Bestellbestätigungen werden an die genannte E-Mail-Adresse gesendet.

Nun ist der QR-Code auf Ihrem Zahnschrank dauerhaft mit Ihrem Labor verknüpft.

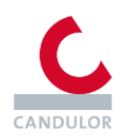

## Herzlich Willkommen bei CANDULOR Scan & Order

Lieber Candulor Kunde

Möchten Sie Ihre Zahnbestellungen einfach und selbständig koordinieren? CANDULOR Scan & Order unterstützt Sie zukünftig dabei. Um den Service zu nutzen, muss Ihr Zahnschrank mit Ihrer Kunden-ID verknüpft werden. Dazu geben Sie bitte Ihren Kundencode ein.

Sie haben noch keinen Kundencode? Bitte kontaktieren Sie Ihren Candulor Ansprechpartner; dieser hilft Ihnen gerne weiter.

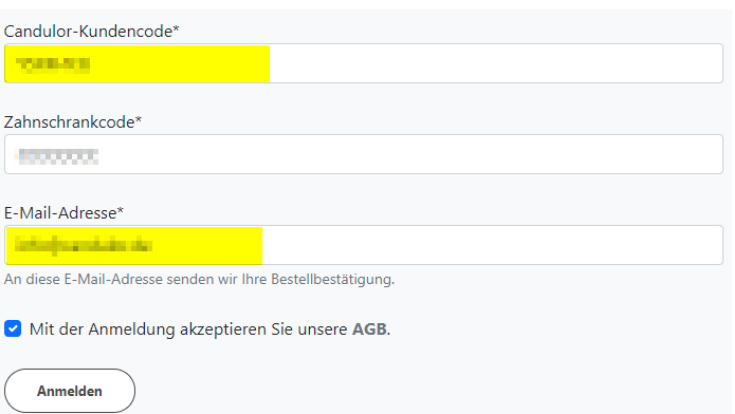

3. Nach der Registrierung erhalten Sie einen Willkommensbrief per Post, der eine Kopie des QR-Codes enthält. So können Sie diesen z.B. auch für Bestellungen am Schreibtisch benutzen.

Im Willkommensbrief befindet sich ein weiterer QR-Code, der Sie auf die Webseite mit der Kurzanleitung, allen Menüpunkten und etwaigen Erweiterungen führt.

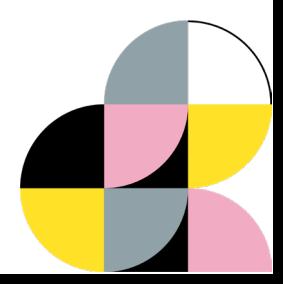

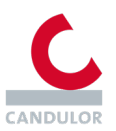

## **Benutzung der App im Alltag**

- 1. Rufen Sie den QR-Code des Zahnschranks mit der Kamera-App Ihres Smartphones auf.
- 2. Sie sehen nun Ihren Warenkorb, der aktuell noch keine Produkte enthält.

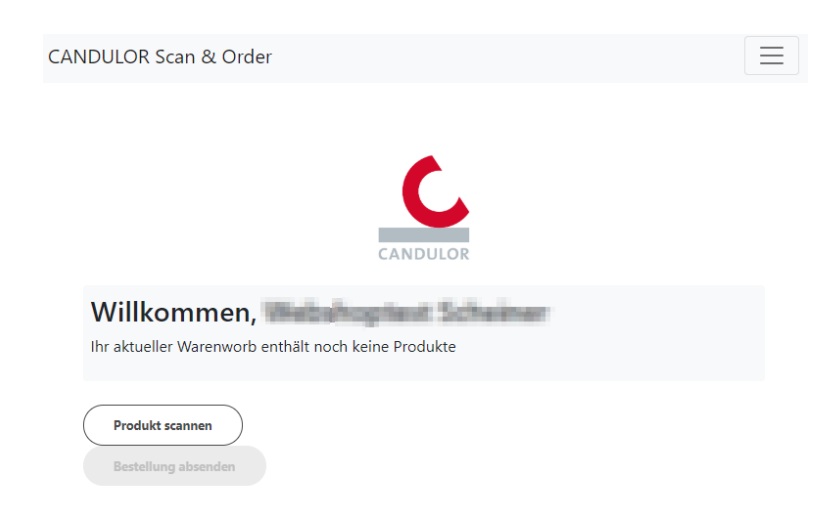

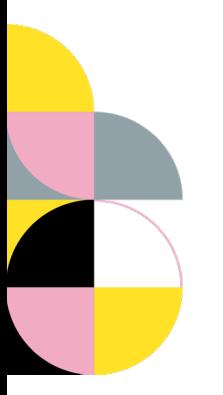

- 3. Mit einem Klick auf die Schaltfläche "Produkt scannen" wird der integrierte Barcode-Scanner in der CANDULOR Scan & Order Mobile App aktiviert. Mithilfe der Kamerafunktion Ihres Smartphones können Sie entweder den Barcode auf der Unterseite einer CANDULOR Zahngarnitur oder den auf dem Einlageblatt Ihres CANDULOR Zahnschranks scannen.
- 4. Das Produkt wird nun dem Warenkorb hinzugefügt. Das zuletzt hinzugefügte Produkt wird dabei immer zuoberst in der Liste angezeigt.

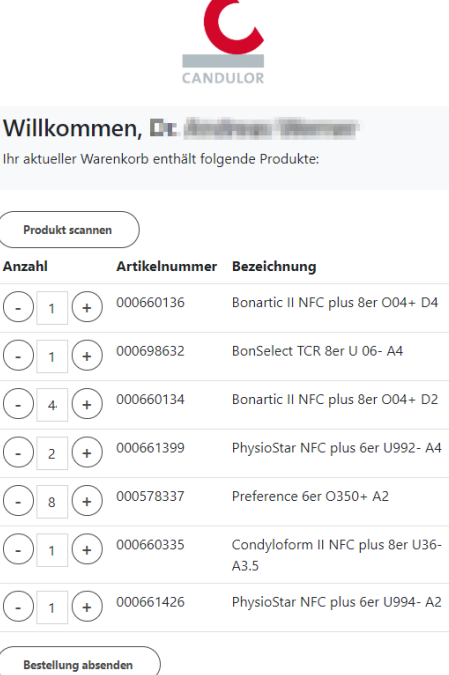

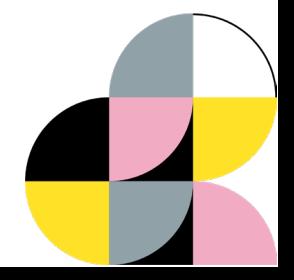

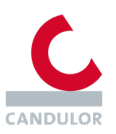

- 5. Die App kann jederzeit geschlossen werden. Der aktuelle Warenkorb wird gesichert und die Bestellung kann jederzeit, auch von einem anderen Endgerät aus, fortgesetzt werden.
- 6. Um die Bestellung abzusenden, betätigen Sie die zugehörige Schaltfläche unterhalb des Warenkorbs.

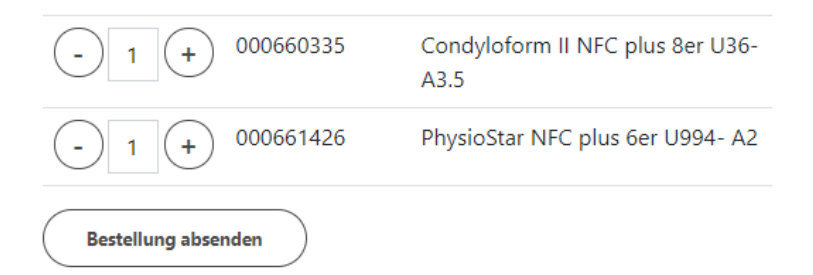

Wenn Sie mögen, können Sie noch eine Bemerkung für unseren Kundenservice hinzufügen.

Nach dem Absenden der Bestellung erhalten Sie innerhalb weniger Minuten eine Bestelleingangsbestätigung per E-Mail an die eingestellte Adresse.

Sie arbeiten mit mehreren Personen zusammen und möchten das Absenden der Bestellung auf autorisierte Personen beschränken?

In den Einstellungen der App finden Sie die Möglichkeit, eine PIN zu hinterlegen. Diese PIN müssen Sie vor dem Absenden einer Bestellung eingeben.

Diese und weitere Einstellungen finden Sie im Einstellungsmenü.

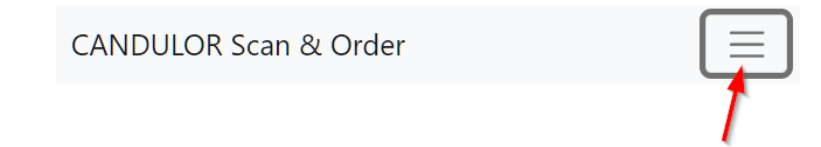

Bei Fragen wenden Sie sich bitte an unseren Kundenservice. Sie erreichen uns von Montag bis Freitag zwischen 08:00 und 17:00 Uhr unter der Nummer 07731 79783-0 oder per Mail unter info@candulor.de.

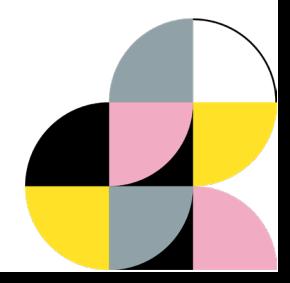